## **RKSV Modul**

## **Der Rechnungsdruck mit Signierung ist zu langsam**

Die Verarbeitungsgeschwindigkeit ist abhängig von der Leistungsfähigkeit Ihres Computers.

Aktualisieren Sie die Treiber für die Chipkarte und den a.sign Client. Es kann bei manchen PCs vorkommen dass langsamere MS-Treiber vorinstalliert sind. Sehen Sie z.B. auch für die von uns verwendeten USB-Sticks im Gemalto-Support. Auch die Installation des zu Ihrem Lesegerät passenden Treibers ist dabei sehr wichtig!

Gemalto Support: [https://supportportal.gemalto.com/](https://supportportal.gemalto.com/csm/?id=kb_article_view&sysparm_rank=1&sysparm_tsqueryId=6150426ddbf263c8fe0aff3dbf9619df&sysparm_article=KB0015847#)

- Bei aktuellen PCs mit SSD-Festplatten und guten Mainboards dauert die Rechnungserstellung ca. 4-5 Sekunden. Bei älteren Computern oder kleinen Atom-Prozessoren kann die Rechnungserstellung etwas länger dauern.
- Die Verarbeitungsgeschwindigkeit kann abhängig von der Leistungsfähigkeit des Computers noch optimiert werden. Sehen Sie unter "Verwaltung / Einstellungen" die Standardeinstellung "Chipkarte Zugriffszeit" und passen diese an Ihren PC an um die Performance zu verbessern. Achtung: Ein zu geringer Wert bei der Zugriffszeit kann jedoch dazu führen, dass auf die Chipkarte nicht zugegriffen werden kann.
- Zur Verbesserung der Performance ist auch folgender Punkt wichtig: Führen Sie bitte täglich einen Tagesabschluss durch - Achtung dieser kann lange laufen, wenn er nicht täglich gestartet wird - am besten abends einschalten und gegebenenfalls laufen lassen.

Sehen Sie bitte dazu folgende Slideshow vollständig durch: [Tagesabschluss](https://www.easy2000.net/VollstTagesabschluss/VollstTagesabschluss.html) So kann geprüft werden ob der Tagesabschluss korrekt durchgeführt wurde: [Tagesabschluss prüfen \[PDF\]](https://www.easy2000.net/TagesabschlussPruefen.pdf)

- Eine Bluetooth-Verbindung zur Chipkarte ist langsamer als ein direkter USB-Anschluss.
- Windows 10 installiert im Hintergrund Betriebssystemupdates und ist währen dieser Zeit langsamer.
- Manche Sicherheitssoftware wie Norton oder Avast scannt Daten und Verbindungen und kann dadurch zu Verzögerungen führen. Nehmen Sie den Ordner von easy2000 und die Verbindungen in der Konfiguration der Sicherheitssoftware aus.

Für Registrierkassen mit Sicherheitseinrichtung fügen Sie auch den Ordner von A-Trust ("C:\Program Files\A-Trust GmbH") als Ausnahme hinzu.

- Wenn Sie die Chipkarte an USB1 oder USB3 angeschlossen haben, verwenden Sie bitte einen USB2 Anschluss und starten den PC neu.
- Unter "Extras / Extra-Einstellungen / QR-Inhalte zur Testausgabe auf Belegen" kann die Performance analysiert werden.

Um aus dem bestehenden System mehr Leistung für den Prozessor zur Verfügung zu stellen kontrollieren Sie bitte noch folgende Optionen:

Das Hintergrundbild in der Kasse (Tischplan) sollt nicht mehr als 2 MB haben (das Bild wird normal über easy2000 von MS Paint geöffnet, ganz unten sind Seite 1 / 3

## **RKSV Modul**

Informationen zum Bild mit der Größe angeführt)

• In MS Windows können Sie das System für maximale Leistung optimieren, normalerweise unter Systemsteuerung/System/Erweiterte Systemeinstellungen - Screenshot:

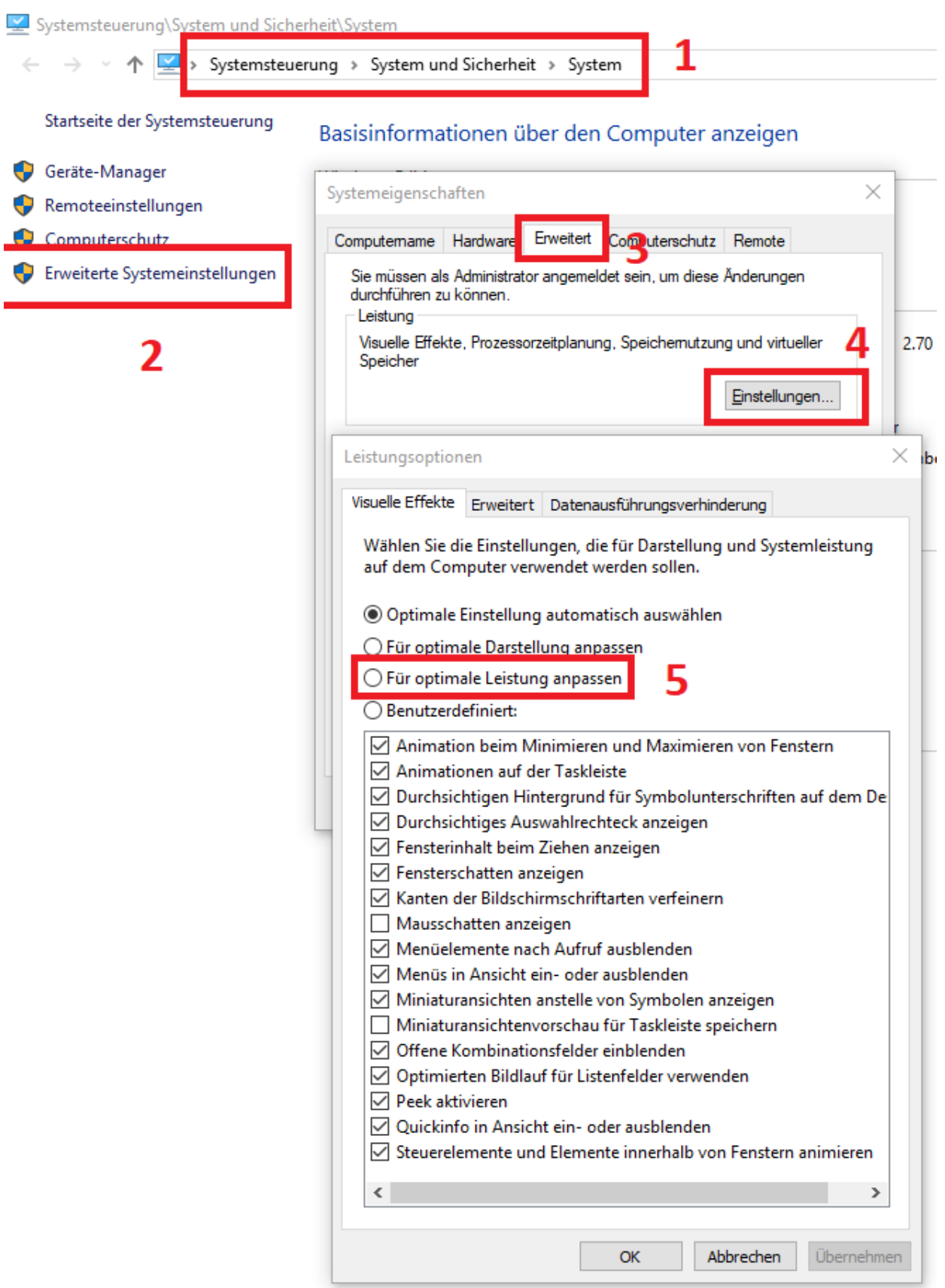

Seite 2 / 3 **(c) 2024 easy2000 Software <office@easy2000.net> | 08-05-2024** [URL: https://host12.ssl-secured.eu/easy2000\\_net/faq/index.php?action=artikel&cat=8&id=257&artlang=de](https://host12.ssl-secured.eu/easy2000_net/faq/index.php?action=artikel&cat=8&id=257&artlang=de)

## **RKSV Modul**

- Kontrollieren Sie im Task Manager (Rechtsklick auf Taskleiste) ob andere Programme (z.B. Virenscanner) im Hintergrund viel Prozessorleistung verbrauchen.
- Mit dem automatischen Windows 10 Update der Version 1709 sind manche Programme langsamer als vorher. Es bleibt abzuwarten ob das Problem mit künftigen Windows-Updates behoben sein wird.
- Eine Verbesserung kann auch ein Update auf die aktuelle Version bewirken (Signaturen). Nach dem Update muss der Computer neu gestartet werden.
- Unter Windows 10 im neuen "Defender Security Center" sollten Sie den Ordner von easy2000 als Ausnahme hinzufügen. HINWEIS: den Defender auszuschalten bringt oft keine Verbesserung - es ist erforderlich eine Ausnahme hinzuzufügen!
- Für Registrierkassen mit Sicherheitseinrichtung fügen Sie auch den Ordner von A-Trust ("C:\Program Files\A-Trust GmbH") als Ausnahme hinzu.
- Wenn Sie eine andere Sicherheitssoftware verwenden, sollten bei dieser auch Ausnahmen hinzugefügt werden.

Eindeutige ID: #1257 Verfasser: Andreas Letzte Änderung: 2019-06-18 10:43